# **Установка операционной системы Astra Linux Special Edition версии 1.5 (релиз Смоленск) на сервер ИД-ССР-РВ и RM3-SSR-HS.**

# **Назначение**

Сервер ИД-ССР-РВ предназначен для установки серверной части СПО ИНДИГИРКА с резервированием и горячей заменой жестких дисков и блока питания.

# **Используемое оборудование**

# **Основное оборудование**

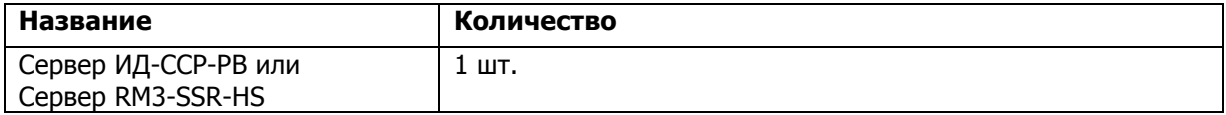

## **Программное обеспечение**

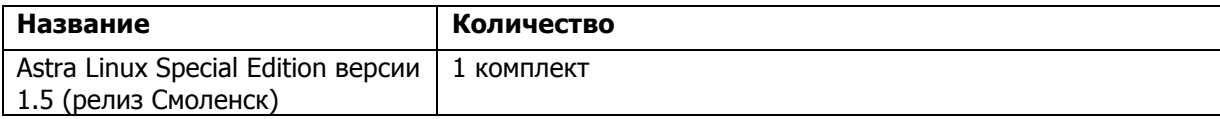

Рекомендация по установке операционной системы Astra Linux Special Edition версии 1.5 (релиз Смоленск) на сервер ИД-ССР-РВ и RM3-SSR-HS.

# **Описание**

# **I. Сконфигурировать аппаратный RAID1 массив (зеркало).**

1. При загрузке биоса и отображении конфигурации жестких дисков, нажать сочетание кнопок CTRL i.

- 2. Выбрать «1.Create RAID VOLUME».
- 3. В RAID level выбрать RAID1 (Mirror).
- 4. Выбрать Create Volume.
- 5. Подтвердить создание RAID1, нажав на клавиатуре Y.

После статус RAID1 массива должен быть NORMAL и Bootable - Yes

Если возникли проблемы при создании аппаратного RAID1 массива, то рекомендуется сбросить настройки биоса к дефолтным и повторить описанные действия выше, для этого:

- 1. Перезагрузить сервер и при загрузке биоса нажать на клавиатуре кнопку Delete.
- 2. Перейти в раздел Save & Exit.
- 3. Выбрать пункт Restore Optimized Defaults.
- 4. Подтвердить изменения, выбрав Yes.
- 5. Сохранить изменения и перезагрузить сервер, выбрав пункт Save Changes and Reset.
- 6. Подтвердить изменения, выбрав Yes.

## **II. Установить Astra Linux**

- 1. Вставить установочный диск Astra Linux.
- 2. Дождаться окна приветствия установщика Astra Linux.
- 3. Выбрать язык установки (рекомендуется выбрать русский язык).
- 4. Выбрать способ установки (рекомендуется устанавливать в графическом режиме).
- 5. Принять текст лицензионного соглашения.
- 6. Выбрать способ переключения раскладок клавиатуры.
- 7. Ввести имя сервера.
- 8. Ввести имя пользователя (например, user).
- 9. Ввести имя учетной записи.
- 10. ввести пароль с подтверждением.
- 11. Выбрать часовой пояс.
- 12. В меню разметки дисков выбрать метод разметки: "Авто использовать весь диск".
- 13. Далее выбрать "RAID1 устройство...".
- 14. В схеме разметки выбрать "Все файлы в одном разделе".

15. Далее выбрать "Закончить разметку и записать изменения на диск" и нажать кнопку "Продолжить".

16. На вопрос "Записать изменения на диск" выбрать "Да" и нажать кнопку "Продолжить".

17. После начнется процесс форматирования жестких дисков и установки базовой системы. По времени займет 10-20 минут.

18. Далее в выборе программного обеспечения выбрать все компоненты:

- Базовые средства;
- Рабочий стол FLY;
- Средства работы в сети;
- Офисные средства;
- Сетевые сервисы ;
- СУБД;
- Средства Мультимедиа.
- И нажать кнопку «Продолжить».

19. Дополнительные функции устанавливаемой ОС НЕ выбирать и нажать кнопку «Продолжить».

20. После начнется процесс установки (по времени занимает около 1 часа).

21. Далее в дополнительных настройках ОС ничего НЕ выбирать и нажать кнопку "Продолжить".

22. На вопрос "Установить системный загрузчик GRUB в главную загрузочную запись" выбрать "Да" и нажать кнопку "Продолжить".

23. Задать пароль на загрузчик.

- 24. Повторить ввод пароля.
- 25. По завершению установки извлечь установочный диск и нажать кнопку "Продолжить".
- 26. Сервер автоматически перезагрузиться.

#### **III. Доустановка загрузчика GRUB через режим восстановления.**

Если после перезагрузки сервера не отобразился список выбора ОС в загрузчике GRUB, то необходимо:

- 1. Вставить установочный диск Astra Linux.
- 2. Перезагрузить сервер.
- 3. Дождаться окна приветствия установщика Astra Linux.
- 4. Выбрать язык установки (рекомендуется выбрать русский язык).
- 5. Выбрать режим восстановления системы.
- 6. Принять текст лицензионного соглашения.
- 7. Выбрать способ переключения раскладок клавиатуры.
- 8. Ввести имя сервера.
- 9. Выбрать часовой пояс.
- 10. В качестве корневой файловой системы выбрать /dev/sda1 .
- 11. Нажать "Вернуться".
- 12. Выбрать "Установка системного загрузчика GRUB на жесткий диск".
- 13. Не делая дополнительных действий, нажать "Вернуться".
- На самом сервере начнут мигать индикаторы жестких дисков.
- 14. Далее выбрать "Выдвинуть диск из привода компакт-дисков".
- 15. Извлечь установочный диск.
- 16. После выбрать "Отмена установки".
- 17. На вопрос о подтверждении ответить "Да".

Сервер автоматически перезагрузиться.

В окне статуса RAID1 массива будет Veryfi .

После отобразиться список ОС загрузчика GRUB.

## **Другой способ доустановки загрузчика GRUB:**

1. Если после загрузки появляется темное окно с курсором, необходимо извлечь диск sdb (второй диск).

2. Перезагрузить сервер. При этом RAID-контроллер будет в статусе Degrade.

3. При появлении загрузчика GRUB, необходимо выключить сервер и вставить диск sdb (второй диск).

- 4. Включить сервер.
- 5. RAID-контроллер будет в статусе Rebuild.
- 6. После загрузки ОС дождаться окончания восстановления RAID-массива.

#### **IV Окончание установки Astra Linux**

1. В списке загрузчика GRUB выбрать верхнюю строчку

«AstraLinuxSE GNU/Linux, with Linux 4.2.0-23-pax».

- 2. Дождаться полную загрузку операционной системы.
- 3. Ввести логин и пароль пользователя.

4. Появится рабочий стол Astra Linux (первичный запуск системы).

5. Дождаться окончания верификации RAID1-массива. (займет около 1 часа).

На самом сервере перестанут мигать индикаторы жестких дисков.

6. Перезагрузить сервер.

В окне стутуса RAID1 массива будет NORMAL.

# **V Настройка видеокарты Matrox при загрузке ядра Linux 4.2.0-23-generic**

- 1. Загрузить сервер в AstraLinuxSE GNU/Linux, with Linux 4.2.0-23-pax.
- 2. Открыть терминал fly (консоль).
- 3. В терминале запустить midnight commander, используя команду sudo mc.
- 4. Через midnight commander перейти в папку /etc/modprobe.d/
- 5. Открыть конфигурационный файл blacklist.conf на редактирование, нажав клавишу F4.
- 6. В конце файла добавить следующие строки

# **blacklist uvesafb**

# **options uvesafb modeset=0**

Если данный строки уже есть, то следует закрыть файл.

- 7. Сохранить изменения в файле (клавиша F2) и закрыть файл (клавиша F10).
- 8. Через midnight commander перейти в папку /etc/initramfs-tools/
- 9. Открыть конфигурационный файл modules на редактирование, нажав клавишу F4.

10. Удалить строку

# **Uvesafb**

- 11. Сохранить изменения в файле (клавиша F2) и закрыть файл (клавиша F10).
- 12. Вы полнить команду **update-initramfs -u -k all**
- 13. Перезагрузить сервер.

## **VI Настройка списка загрузчика GRUB**

- 1. Загрузить сервер в AstraLinuxSE GNU/Linux, with Linux 4.2.0-23-generic.
- 2. Открыть терминал fly (консоль).
- 3. В терминале запустить midnight commander, используя команду sudo mc.
- 4. Через midnight commander перейти в папку /etc/default/
- 5. Открыть конфигурационный файл grub на редактирование, нажав клавишу F4.
- 6. В последней строке файла заменить **GRUB\_DEFAULT=..** на **GRUB\_DEFAULT=saved**
- 7. Сохранить изменения в файле (клавиша F2) и закрыть файл (клавиша F10).
- 8. Выполнить команду **sudo update-grub**

9. Выполнить команду **sudo grub-set-default 2** (где число 2 означает загрузку третьей строчки AstraLinuxSE GNU/Linux, with Linux 4.2.0-23-generic).

10. Перезагрузить сервер.

После этого можно полноценно пользоваться операционной системой Astra Linux Special Edition версии 1.5 (релиз Смоленск) на сервере ИД-ССР-РВ и RM3-SSR-HS.